## IDEA-CL Save/Print Report Guide

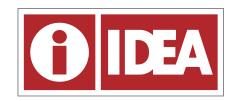

This document will assist faculty and administrators who wish to save or print the report (or report segments) for archival purposes or documentation. First, it is advised that the academic unit (department, program or division) determine *specific tabs* and *views* to be saved. Remember, faculty and administrators have access to each report in its entirety on the IDEA-Campus Labs platform at any time.

- 1. View the report on the Campus Labs Platform by clicking "View Results".
- Click each tab in the report ("Summative", "Formative", "Quantitative", "Qualitative" and
  "Segment Comparison") to display the data --remember there are options to select
  specific views and to collapse and expand items. What you see on the screen is what
  will be saved.

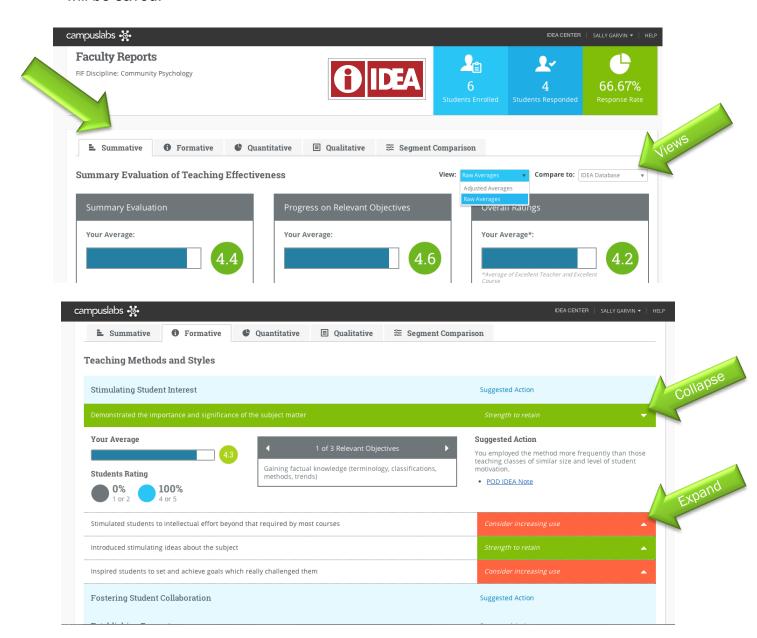

3. Click "File" and then "Print" (do NOT right-click Print)

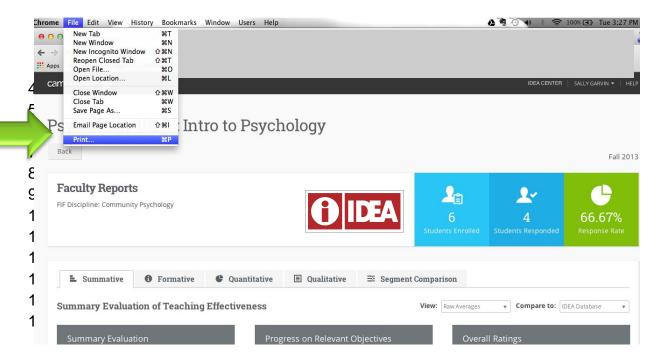

4. For **Safari** and **Firefox** users there is a PDF option directly in the Print dialog box.

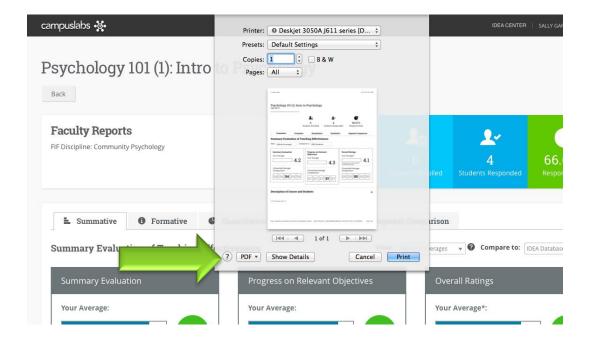

5. In **Chrome** there is the option to change the print destination from the printer to PDF. To do this, select "File", "Print", scroll down to "destination," click "change" (a) and select "save as PDF" (b)

## Chrome a.

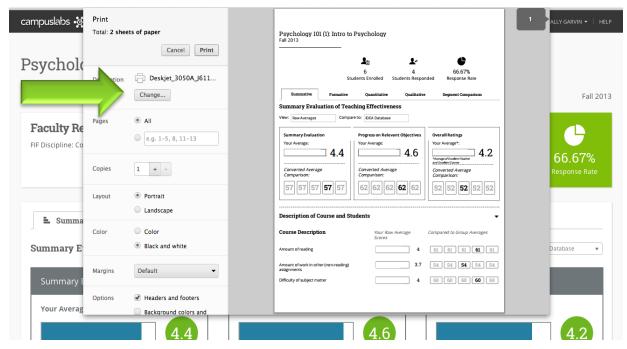

## Chrome b.

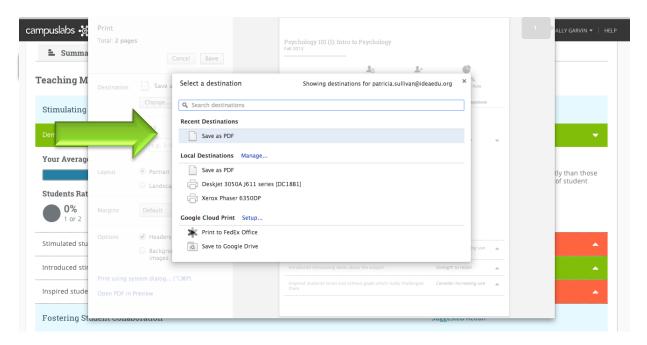

6. For Windows Internet Explorer users, there are several different approaches to saving the report as PDF. Most require setting up a PDF

printer, which is a simple process. Any of the following options will work, just be sure to uncheck bloatware such as the Ask Toolbar during the setup process.

- a. CutePDF Printer: <a href="http://www.cutepdf.com/products/cutepdf/writer.asp">http://www.cutepdf.com/products/cutepdf/writer.asp</a>
  b. Adobe PDF: <a href="http://www.adobe.com/products/acrobat/print-to-pdf.html">http://www.adobe.com/products/acrobat/print-to-pdf.html</a>
- c. PDFCreator: <a href="http://sourceforge.net/projects/pdfcreator/">http://sourceforge.net/projects/pdfcreator/</a>